# **CAMIP2 – WIRELESS NETWORK CAMERA – 2.4GHz**

 $\epsilon$ 

# **1. Introduction**

Thank you for buying the **CAMIP2**! It can be used wireless or with a cable. It can be remotely managed and monitored through the Internet or an intranet. Please read the manual thoroughly before bringing this device into service. If the device was damaged in transit, don't install or use it and contact your dealer.

# **2. System Requirements**

Network: Local Area Network (LAN): 10Base-T Ethernet or 100Base TX Fast Ethernet or Wireless Local Area Network (WLAN): IEEE 802.11b Wireless LAN (Wi-Fi compatible)

#### PC/notebook – web browser

- CPU: Pentium II, 266 MHz or above / 32 MB RAM (64 MB recommended)
- VGA card resolution: 800x600 or above
- Internet Explorer 5.0 or above (JAVA Mode + Image View for all OS + ActiveX for Windows OS)
- Netscape 6.0 or above (JAVA Mode + Image View)

#### for IPView application:

- OS: Win 98, Win 98 SE, Win 2000, Win Me, Win XP
- CPU: Pentium III, 450 MHz or above / 128 MB RAM (256 MB recommended)
- VGA card resolution: 800x600 or above

# **3. Physical Description**

#### Front panel

- 1. Power LED (blue): confirms the **CAMIP2** is powered on.
- 2. LAN/WLAN LED (orange): steady lighting confirms good connection to LAN or WLAN ; depending on the data traffic, the LED will begin to flash to indicate that the **CAMIP2** is receiving/transmitting from/to the LAN/WLAN.

#### Rear panel

- 3+5. Antenna connector: to connect antennas for wireless operation
- 4. LAN/WLAN selection switch: to determine the network type
- 6. 5Vdc power connector (a 5V/2.4A power adapter is included)
- 7. I/O connectors: 4 I/O connectors: 2 for input and 2 for output to connect a variety of external alarm devices.
- 8. Reset button: press it for 3 seconds to reset the factory settings (channel 11, EES-ID= "NULL String", IP-address 192.168.0.20).
- 9. RJ-45 network cable connector: to connect 10Base-T Ethernet or 100Base-TX Fast Ethernet cabling (Category 5 twisted pair). The port supports NWay protocol for automatic speed detection.

#### Top / bottom panel

A screw hole is provided on both the top and bottom panel, so the **CAMIP2** can be wall or ceiling mounted in any way that best suits the location.

#### **4. Hardware Installation**

- 1. Screw the 2 enclosed antennas onto the antenna connectors at the rear of the device (p.1 #3 & 5).
- 2. On the rear side of the CAMIP2, set the selection switch (p.1 #4) to the appropriate position (LAN/WLAN).
- 3. Connect an Ethernet cable to the network cable connector (p.1 #9) and connect it to the network.
- 4. Connect the 5Vdc power supply to the **CAMIP2**'s power input (p.1 #6). The power LED (p.1 #1) should light up.

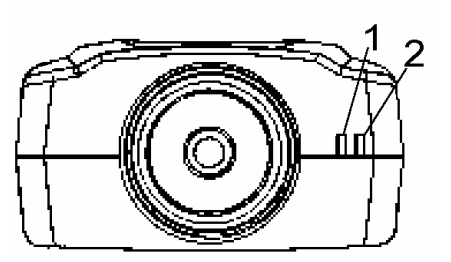

elleman

components

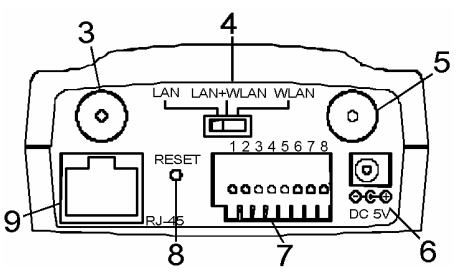

# **5. Web Configuration**

The **CAMIP2** must be configured through its built-in configuration program.

From the web browser, enter the default IP address (http://192.168.0.20) to enter the configuration of your **CAMIP2**. The welcome screen will appear with a still image as illustrated on the right. Select "System Administration" to configure the Wireless Internet Camera.

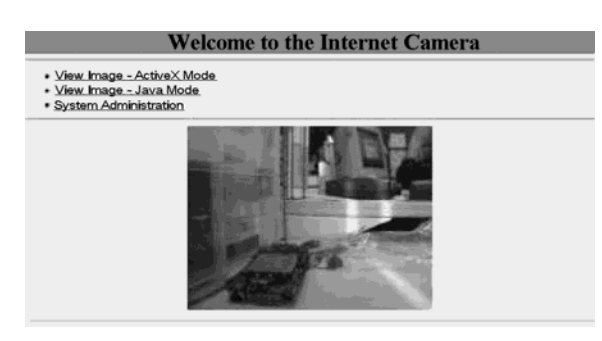

# **6. IPView Application Installation**

Insert the CD-ROM into the CD-ROM drive to initiate the auto-run program. A menu screen as follows will appear:

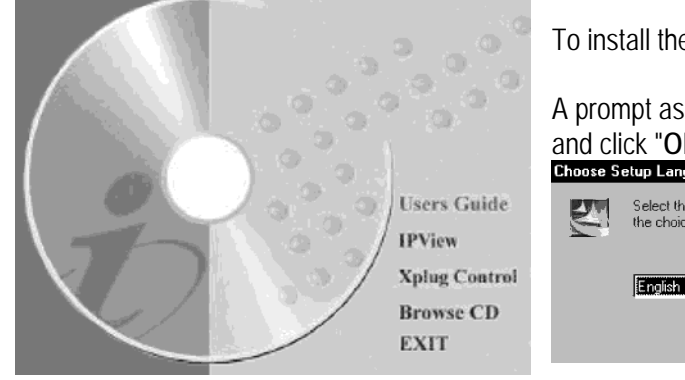

To install the IPView application, click on "**IPView**".

A prompt as shown below will appear. Select the desired language and click "**OK**".

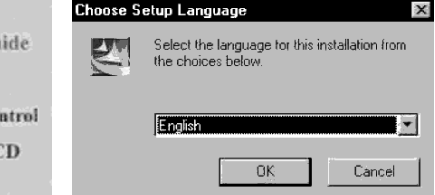

- The Welcome screen will appear. Click "**Next**" to proceed.
- The License Agreement screen will appear. Read the details carefully and press "**Yes**" to continue the installation.
- The next screen asks where you want to save the program. To change the proposed location, click "**Browse**". To proceed, click "**Next**".
- The Select Program Folder screen will appear, containing information on where the IPView application will be located. Click on "**Next**" to continue. To modify the settings, click "**Back**" to return to the previous screen.
- The InstallShield Wizard Complete screen will appear. If applicable, select "*Yes, I want to restart my computer now*" and click "**Finish**".

# **7. IPView Program**

#### **a. Start Application Program**

When IPView is installed, the application program is automatically installed in Programs\Files Directory.

To start IPView, click **Start**>**Programs**>**IPView**>**IPView Standard**.

A Login dialog box will appear. Enter the default user name: **admin** in the 'User Name' field and click "**OK**" to log on.

The IPView interface will appear as shown at the right.

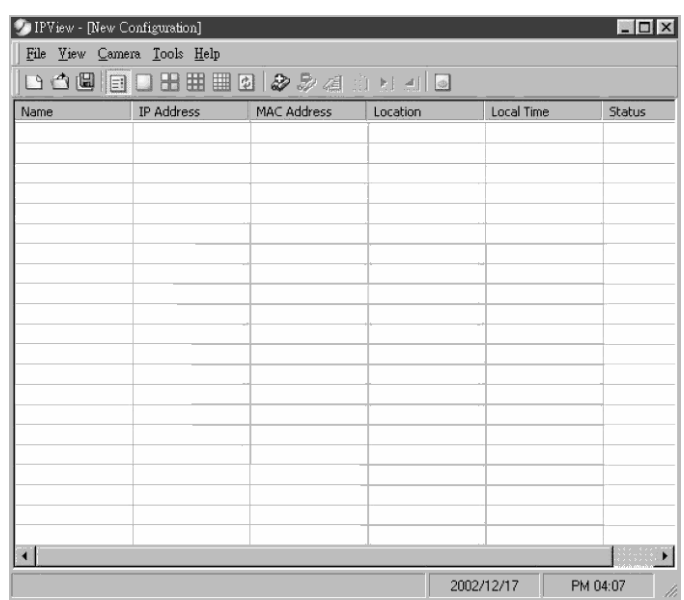

#### **b. Change IP Address**

- To change an IP address for a camera, select **Camera**>**Add**. An "Add Camera" dialog box will appear.
- Click on "**Browse**" ; the "Browse Camera" dialog box will appear.
- Click on "**Search**" and IPView will detect all available cameras that are installed on the LAN.
- Select the applicable camera and click on "**Change IP**". The "Change IP Address" dialog box will appear:
- Enter the new IP Address along with the Subnet Mask and Default Gateway into the respective fields and click on "OK". IPView will automatically change the IP address.

#### *Please refer to the User Guide on the CD-ROM for detailed information regarding the IPView application.*

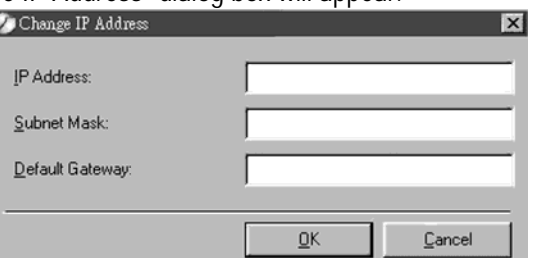

# **8. Specifications**

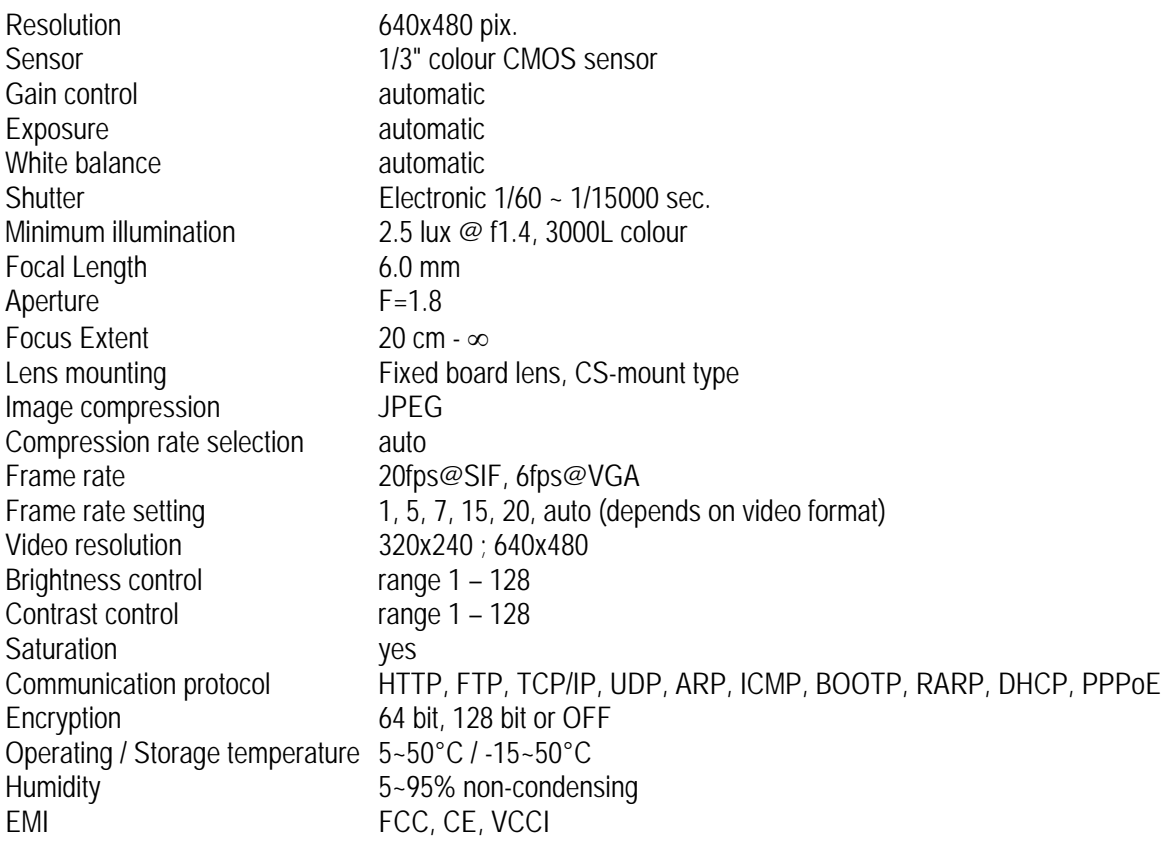

**The information in this manual is subject to change without prior notice.** 

# **CAMIP2 – DRAADLOZE NETWERKCAMERA – 2.4GHz**

# **1. Inleiding en kenmerken**

Dank u voor uw aankoop! U kunt uw **CAMIP2** zowel met kabel als draadloos gebruiken. Hij kan van op afstand bestuurd en bekeken worden via het Internet of intranet. Lees deze handleiding grondig voor u het toestel in gebruik neemt. Als het toestel werd beschadigd tijdens het transport, installeer het dan niet en raadpleeg uw dealer.

# **2. Systeemvereisten**

Netwerk: Local Area Network (LAN): 10Base-T Ethernet of 100Base TX Fast Ethernet of Wireless Local Area Network (WLAN): IEEE 802.11b Wireless LAN (Wi-Fi compatibel)

#### PC/notebook – web browser

- CPU: Pentium II, 266 MHz of hoger / 32 MB RAM (64 MB aanbevolen)
- Resolutie VGA-kaart: 800x600 of hoger
- Internet Explorer 5.0 of hoger (JAVA Mode + Image View voor alle OS + ActiveX voor Windows OS)
- Netscape 6.0 of hoger (JAVA Mode + Image View)

#### voor IPView-programma:

- OS: Win 98, Win 98 SE, Win 2000, Win Me, Win XP
- CPU: Pentium III, 450 MHz of hoger / 128 MB RAM (256 MB aanbevolen)
- Resolutie VGA-kaart: 800x600 of hoger

# **3. Omschrijving toestel**

#### Frontpaneel

- 1. VoedingLED (blauw): geeft aan dat de **CAMIP2** aan staat.
- 2. LAN/WLAN LED (oranje): een stabiel licht geeft aan dat de verbinding met LAN of WLAN goed is ; afhankelijk van het dataverkeer zal de LED beginnen knipperen om aan te geven dat de **CAMIP2** aan het ontvangen/zenden is van/naar **CAMIP2**.

#### Achterpaneel

- 3+5. Antenneconnector: om antennes aan te sluiten voor draadloze bediening
- 4. LAN/WLAN keuzeschakelaar: om het type netwerk te bepalen
- 6. 5Vdc voedingsconnector (een 5V/2.4A vermogensadapter is meegeleverd)
- 7. I/O-connectoren: 4 I/O connectoren: 2 ingangen en 2 uitgangen om een waaier aan externe alarmtoestellen aan te sluiten.
- 8. Reset-knop: druk deze gedurende 3 seconden in om de fabrieksregeling in te stellen. (kanaal 11, EES-ID= "NULL String", IP-adres 192.168.0.20).
- 9. RJ-45 connector voor netwerkkabel: om 10Base-T Ethernet of 100Base-TX Fast Ethernet kabels aan te sluiten (Categorie 5 twisted pair). Deze poort ondersteunt het NWay protocol voor automatische snelheidsdetectie.

#### Boven- en onderzijde

Zowel boven- als onderaan zit een schroefopening om de **CAMIP2** naargelang de locatie aan het plafond of tegen de muur te kunnen bevestigen.

# **4. Hardware-installatie**

- 1. Schroef de 2 meegeleverde antennes op de antenneconnectoren achteraan het toestel (p.4 #3 & 5).
- 2. Zet de keuzeschakelaar (p.4 #4) achteraan de **CAMIP2** op de juiste positie (LAN/WLAN).
- 3. Sluit een ethernetkabel aan op de connector voor netwerkkabel (p.4 #9) en sluit hem aan op het netwerk.
- 4. Sluit de 5Vdc adapter aan op zijn ingang op de **CAMIP2** (p.4 #6). De voedingLED (p.4 #1) zou moeten oplichten.

# **5. Webconfiguratie**

De **CAMIP2** dient te worden geconfigureerd via het ingebouwde configuratieprogramma.

Geef in uw webbrowser het standaard IP-adres in (http://192.168.0.20) om toegang te krijgen tot de configuratie van uw **CAMIP2**. **Welcome to the Internet Camera** 

Het welkomstscherm zal verschijnen met een stilstaand beeld, zoals rechts aangegeven. Selecteer "System Administration" om de draadloze internetcamera te configureren.

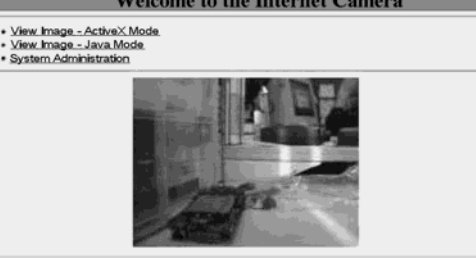

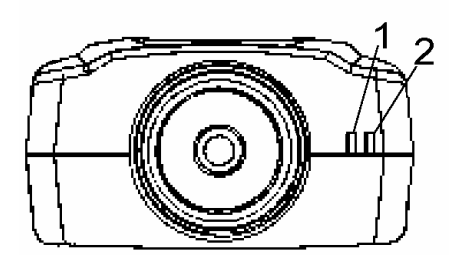

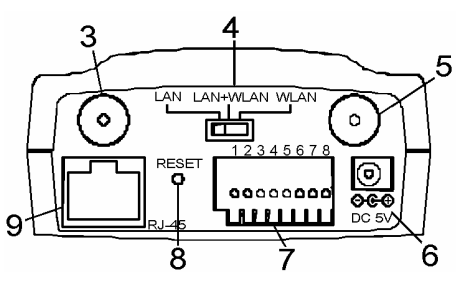

# **6. Installatie IPView programma**

Stop de CD-ROM in de Cd-romspeler en het programma zal automatisch starten. Dit scherm zal verschijnen:

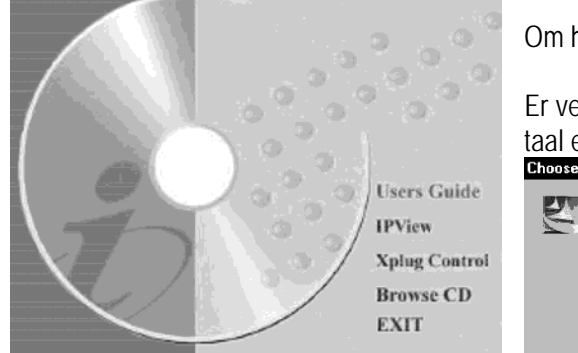

Om het IPView programma te installeren, klikt u op "**IPView**".

Er verschijnt een venstertje zoals hieronder. Selecteer de gewenste taal en klik op "**OK**".

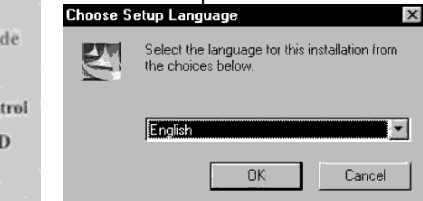

- Het welkomstscherm zal verschijnen. Klik op "**Next**" om verder te gaan.
- Het "License Agreement" (licentieakkoord)-scherm zal verschijnen. Lees dit zorgvuldig en klik op "**Yes**" om verder te gaan met de installatie.
- Het volgende scherm vraagt waar u het programma wil opslaan. Om de voorgestelde plaats te veranderen, klikt u op "**Browse**". Om verder te gaan, klikt u op "**Next**".
- Het "Select Program Folder" (selecteer programmamap)-scherm verschijnt, met daarop informatie over waar de IPView-toepassing zal worden geplaatst. Klik op "**Next**" om verder te gaan. Om de instellingen te wijzigen, klikt u op "**Back**" om terug te keren naar het vorige scherm.
- Het "InstallShield Wizard Complete"-scherm verschijnt. Vink indien nodig "*Yes, I want to restart my computer now*" (ja, ik wil mijn computer nu opnieuw opstarten) aan en klik op "**Finish**".

# **7. IPView programma**

#### **a. Programma starten**

Wanneer IPView is geïnstalleerd, wordt het toepassingsprogramma automatisch geïnstalleerd in Programs\Files Directory.

Om IPView te starten, klik op **Start**>**Programs**>**IPView**>**IPView Standard**.

Een Login dialoogvenster verschijnt. Geef de standaard gebruikersnaam in: **admin** in het 'User Name' veld en klik "**OK**" om in te loggen. De IPView interface verschijnt (zie rechts).

#### **b. IP-adres wijzigen**

- Selecteer **Camera**>**Add** om het IP-adres van een camera te wijzigen. Een "Add Camera"-dialoogvenster verschijnt.
- Klik op "**Browse**" ; het "Browse Camera"-dialoogvenster verschijnt.
- Klik op "**Search**" en IPView zal alle beschikbare camera's detecteren die op het LAN zijn geïnstalleerd.
- Selecteer de gewenste camera en klik op "**Change IP**". Het "Change IP Address"-dialoogvenster verschijnt.
- Typ het IP-adres, 'subnet mask' & 'default gateway' in de desbetreffende velden en klik op "OK". IPView zal het IP-adres automatisch aanpassen.

*Gedetailleerde informatie over het IPView programma vindt u op de meegeleverde CD-ROM (enkel in het Engels).*

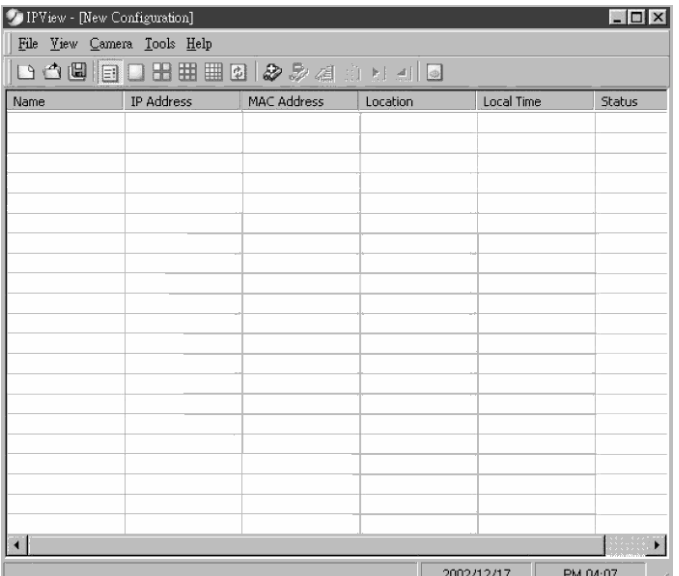

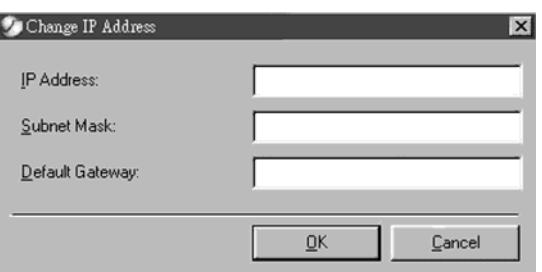

# **8. Specificaties**

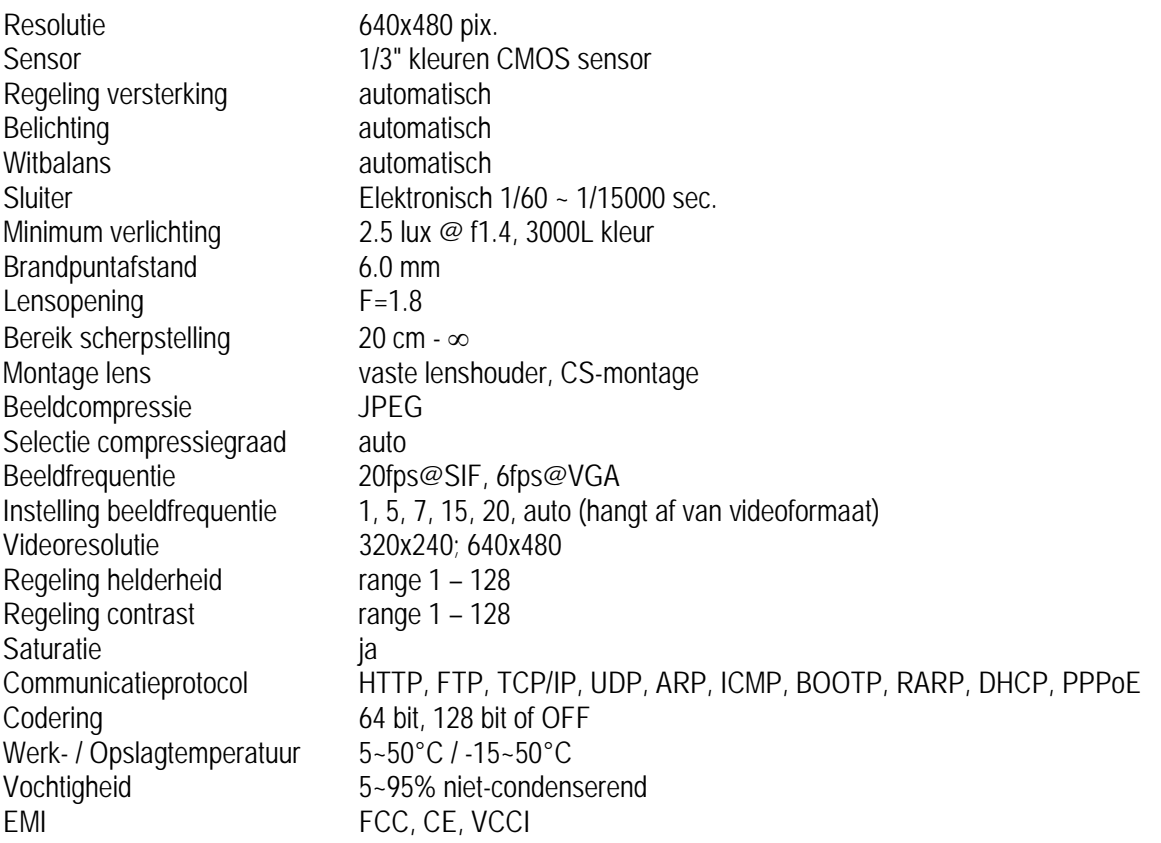

**De informatie in deze handleiding kan te allen tijde worden gewijzigd zonder voorafgaande kennisgeving.** 

# **CAMIP2 – CAMERA RESEAU SANS FIL – 2.4GHz**

# **1. Introduction et caractéristiques**

Nous vous remercions de votre achat ! Vous pouvez utiliser votre **CAMIP2** avec fil ou sans fil. . Il peut être consulté et commandé de distance via l'Internet ou l'intranet. Lisez le présent manuel attentivement avant la mise en service de l'appareil. Si l'appareil a été endommagé pendant le transport, ne l'installez pas et consultez votre revendeur.

# **2. Exigences du système**

Réseau: Réseau local (LAN): 10Base-T Ethernet ou 100Base TX Fast Ethernet ou Réseau local sans fil (WLAN): LAN sans fil IEEE 802.11b (Wi-Fi compatible)

#### PC/portable – web browser

- CPU: Pentium II, 266 MHz ou meilleur / 32 MB RAM (64 MB recommandé)
- Résolution carte VGA: 800x600 ou plus
- Internet Explorer 5.0 ou plus récent (Mode JAVA + Image View pour tout OS + ActiveX pour Windows OS)
- Netscape 6.0 ou plus récent (Mode JAVA + Image View)

#### Pour application IPView:

- OS: Win 98, Win 98 SE, Win 2000, Win Me, Win XP
- CPU: Pentium III, 450 MHz ou meilleur / 128 MB RAM (256 MB recommandé)
- Résolution carte VGA: 800x600 ou plus

# **3. Description physique**

Panneau frontal

- 1. LED d'alimentation (bleu): indique que le **CAMIP2** est allumé.
- 2. LED LAN/WLAN (orange): illumination constante indique une bonne connexion au RLE (LAN) ou RLE sans fil (WLAN) ; selon le trafic de données, la LED commencera à clignoter pour indiquer que le **CAMIP2** est en train de recevoir/transmettre des données du/au LAN/WLAN.

#### Panneau arrière

- 3+5. Connecteur antenne: connectez les antennes pour opération sans fil
- 4. Sélecteur LAN/WLAN: pour déterminer le type de réseau
- 6. Connecteur 5Vcc (un adaptateur 5V/2.4A est inclus)
- 7. Connecteurs I/O: 4 connecteurs I/O: 2 entrées et 2 sorties pour connecter une panoplie d'appareils d'alarme externes.
- 8. Bouton reset: presses-le pendant 3 secondes pour réinitialiser les réglages d'usine. (canal 11, EES-ID= "NULL String", adresse IP= 192.168.0.20).
- 9. Connecteur pour câble réseau RJ-45: pour connecter un câble 10Base-T Ethernet ou 100Base-TX Fast Ethernet (paire torsadée catégorie 5). Le port support le protocole NWay pour détection de vitesse automatique.

#### Panneau supérieur/inférieur

Un trou de vis est prévu aussi bien sur le panneau supérieur que sur le panneau inférieur pour permettre un montage idéal du **CAMIP2** selon l'endroit.

# **4. Installation du matériel**

- 1. Vissez les 2 antennes incluses sur les connecteurs d'antenne au panneau arrière de l'appareil (p.7 #3 & 5).
- 2. A l'arrière du **CAMIP2**, mettez le sélecteur (p.7 #4) à la position appropriée (LAN/WLAN).
- 3. Connectez un câble Ethernet au connecteur pour câble de réseau (p.7 #9) et connectez-le au réseau.
- 4. Connectez l'alimentation 5Vcc à l'entrée du **CAMIP2** (p.7 #6). La LED d'alimentation (p.7 #1) doit s'allumer.

# **5. Configuration web**

Le **CAMIP2** doit être configure avec le programme de configuration incorporé. Dans votre navigateur, entrez l'adresse IP standard (http://192.168.0.20) pour entrer la configuration de votre **CAMIP2**. L'écran d'accueil apparaîtra avec une image fixe comme illustré à droite. Sélectionnez "System Administration" pour configurer la caméra Internet sans fil.

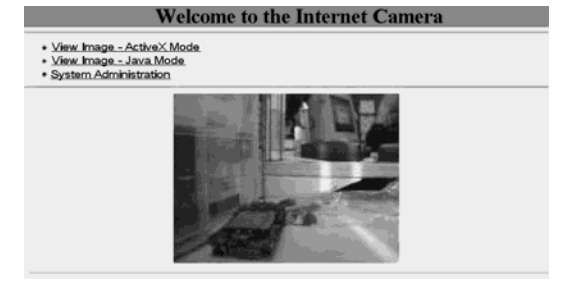

# **6. Installation de l'application IPView**

Insérez le CD-ROM dans le lecteur CD-ROM pour démarrer le programme autorun. Un menu comme suit apparaîtra:

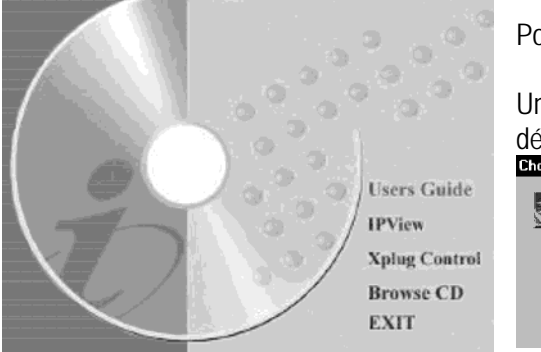

Pour installer l'application IPView, cliquez sur "**IPView**".

Un écran comme ci-dessous apparaîtra. Sélectionnez le langage

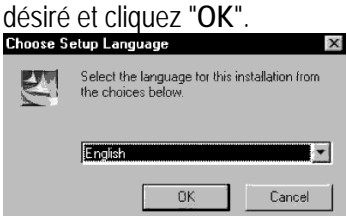

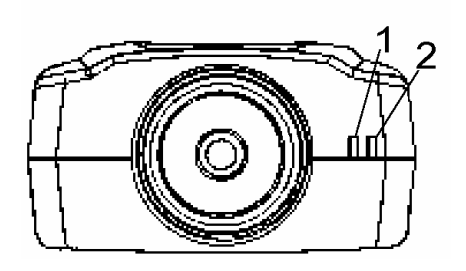

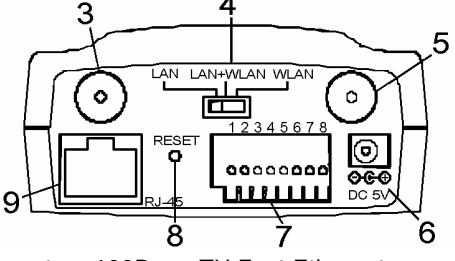

- L'écran d'accueil apparaîtra. Cliquez "**Next**" pour continuer.
- L'écran 'License Agreement' (accord de licence) apparaîtra. Lisez méticuleusement les détails et pressez "**Yes**" pour continuer la procédure d'installation.
- L'écran suivant vous demandera où vous voulez sauvegarder le programme. Pour modifier la place proposée, cliquez "**Browse**". Pour continuer, cliquez "**Next**".
- L'écran 'Select Program Folder' (sélectionner fichier de programme) apparaîtra avec des infos sur où l'application IPView sera sauvegardée. Cliquez "**Next**" pour continuer. Pour modifier les réglages, cliquez "**Back**" pour retourner à l'écran précédent.
- L'écran 'InstallShield Wizard Complete' apparaîtra. Le cas échéant, sélectionnez "*Yes, I want to restart my computer now*" (oui, je veux redémarrer mon ordinateur) et cliquez "**Finish**".

# **7. Programme IPView**

#### **a. Démarrer le programme d'application**

Quand IPView est installé, le programme d'application est automatiquement installé dans Programs\Files Directory.

Pour démarrer IPView, cliquez **Start**>**Programs**>**IPView**>**IPView Standard**.

Un écran de dialogue apparaîtra. Entrez le nom d'utilisateur standard: **admin** dans le champ 'User Name' et cliquez "**OK**" pour lancer le programme. L'interface IPView apparaîtra comme montré à droite.

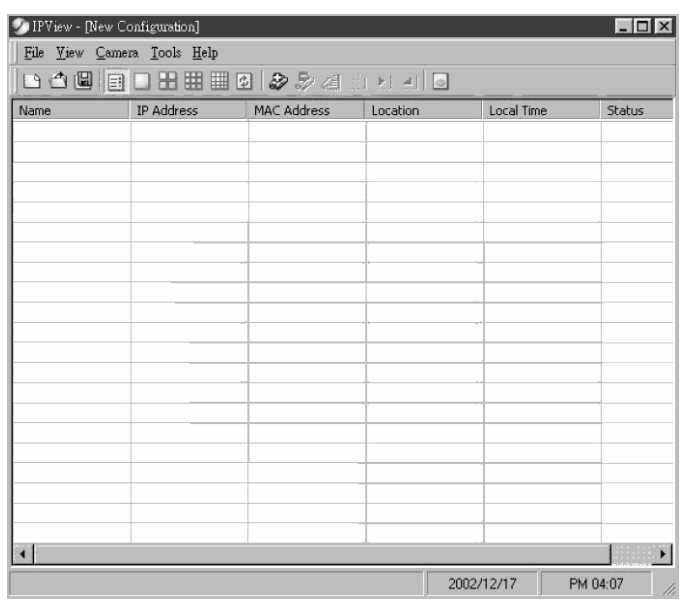

#### **b. Modifier l'adresse IP**

- Pour modifier l'adresse IP d'un caméra, sélectionnez **Camera**>**Add**. Un écran "Add Camera" apparaîtra.
- Cliquez sur "**Browse**" ; l'écran "Browse Camera" apparaîtra.
- Cliquez sur "**Search**" et IPView détectera toutes les cameras disponibles qui sont installées sur le RLE.
- Sélectionnez la caméra à modifier et cliquez sur "**Change IP**". L'écran "Change IP Address" apparaîtra:
- Entrez la nouvelle adresse IP, le masque de sous-réseau (Subnet Mask) et la passerelle standard (Default Gateway) dans les champs correspondants. IPView changera automatiquement l'adresse IP.

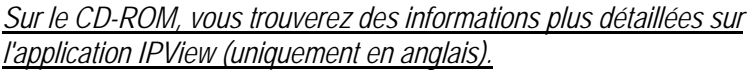

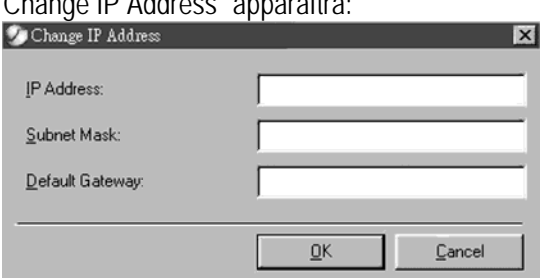

# **8. Spécifications**

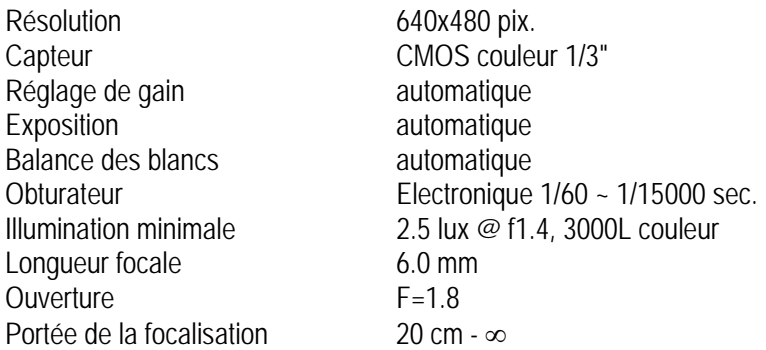

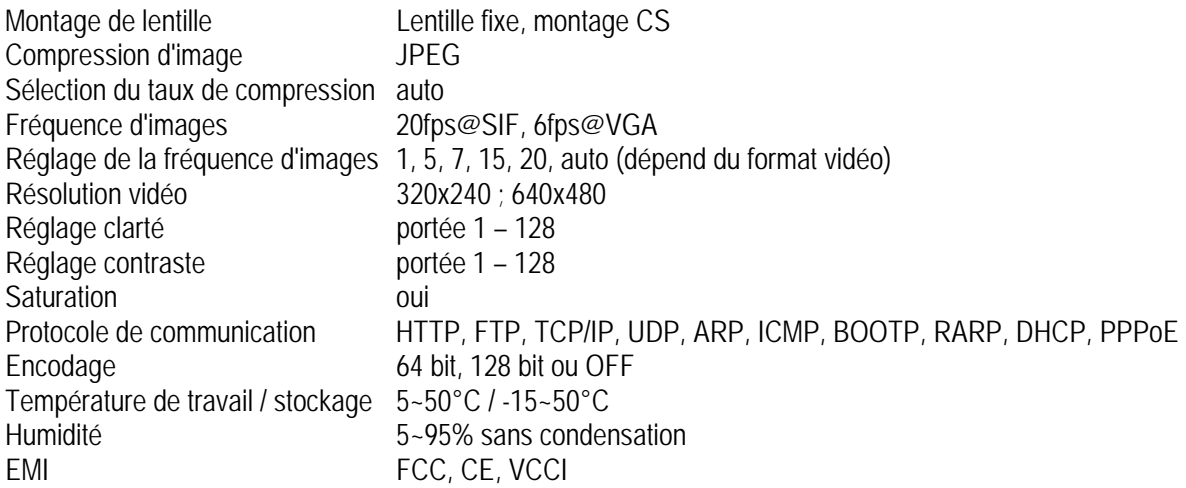

**Toutes les informations présentées dans ce manuel peuvent être modifiées sans notification préalable.** 

# **CAMIP2 – CÁMARA DE RED INALÁMBRICA – 2.4GHz**

#### **1. Introducción**

¡Gracias por haber comprado la **CAMIP2**! Puede utilizarla con o sin cable. La cámara inalámbrica para Internet puede controlarse a distancia y se maneja a través de Internet o una intranet. Lea cuidadosamente las instrucciones de este manual antes de usarla. Si el aparato ha sufrido algún daño en el transporte no lo instale y póngase en contacto con su distribuidor.

# **2. Requisitos del sistema**

Red: Red local (LAN): 10Base-T Ethernet o 100Base TX Fast Ethernet o Red local inalámbrica (WLAN): LAN inalámbrica IEEE 802.11b (Wi-Fi compatible)

#### PC/portátil – web browser

- CPU: Pentium II, 266 MHz o más reciente / 32 MB RAM (64 MB recomendados)
- Resolución tarjeta VGA: 800x600 o más reciente
- Internet Explorer 5.0 o más reciente (modo ActiveX y JAVA Visualización de imágenes para sistemas operativos Windows y modo JAVA – Visualización de imágenes para otros sistemas operativos)
- Netscape 6.0 o más reciente (Modo JAVA + Visualización de imágenes)

#### Aplicación IPView:

- OS: Win 98, Win 98 SE, Win 2000, Win Me, Win XP
- CPU: Pentium III, 450 MHz o superior / 128 MB RAM (256 MB recomendados)
- Résolución de tarjeta VGA: 800x600 o superior

# **3. Descripción física**

#### Panel frontal

- 1. LED de alimentación (azul): indica que la **CAMIP2** está activada.
- 2. LED LAN/WLAN (naranja): luz continua que confirma una buena conexión a la RLE (LAN) o RLE inalámbrica (WLAN) ; dependiendo del tráfico de datos, el LED comenzará a parpadear para indicar la **CAMIP2** está recibiendo/transmitiendo datos desde LAN/WLAN.

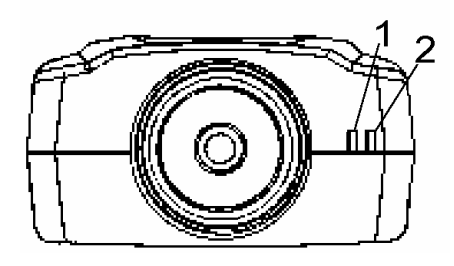

#### Panel trasero

- 3+5. Conexión de antena: conecte las antenas para una operación inalámbrica
- 4. Selector LAN/WLAN: para determinar el tipo de red
- 6. Conexión 5Vcc (un adaptador 5V/2.4A está incluido)
- 7. Conexiones I/O: 4 conectores I/O: 2 entradas y 2 salidas para conectar un abanico de aparatos de alarma externos.
- 8. Botón reset: púlselo durante 3 segundos para reinicializar los ajustes de fábrica. (canal 11, EES-ID= "NULL String", dirección IP= 192.168.0.20).
- 9. Conexión para cable de red RJ-45: para conectar un cable 10Base-T Ethernet o 100Base-TX Fast Ethernet (par trenzado de categoría 5). El puerto soporta el protocolo NWay para detectar automáticamente la velocidad.

#### Panel superior/inferior

Un agujero de tornillo está provisto tanto en el panel superior como en el panel inferior para fijar la **CAMIP2** al techo o a la pared.

# **4. Instalar el hardware**

- 1. Atornille las 2 antenas (incluidas) en las conexiones de antena del panel posterior del aparato (p.1 #3 & 5).
- 2. En el panel trasero de la **CAMIP2**, coloque el selector (p.1 #4) en la posición adecuada (LAN/WLAN).
- 3. Conecte el cable Ethernet a la conexión para cable de red (p.1 #9) y conéctelo a la red.
- 4. Conecte la alimentación 5Vcc a la entrada de la **CAMIP2** (p.1 #6). El LED de alimentación (p.1 #1) se iluminará.

# **5. Configuración Web**

La **CAMIP2** debe configurarse con el programa de configuración incorporado. Desde el navegador, introduzca la dirección IP estándar (http://192.168.0.20) para acceder a la configuración de la **CAMIP2**.

La pantalla de bienvenida aparece visualizando una imagen fija (véase a la derecha). Seleccione "System Administration" (Administración de sistema) para configurar la cámara Internet inalámbrica.

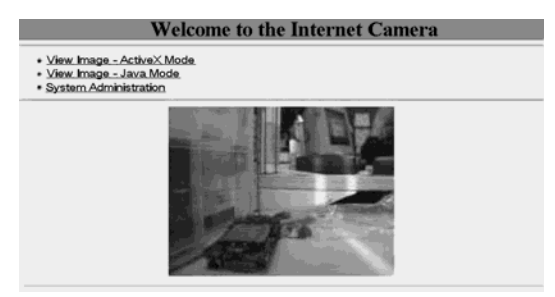

# **6. Instalar la aplicación IPView**

Introduzca el CD-ROM en el lector CD-ROM para iniciar el programa "autorun" (autoejecutable). Aparecerá el siguiente menú:

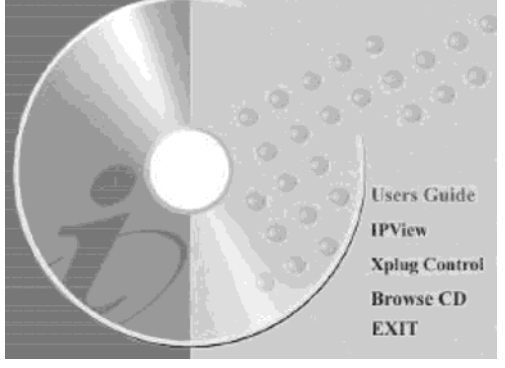

Para instalar la aplicación IPView, haga clic en "**IPView**".

Aparecerá una pantalla como se indica a. Seleccione el idioma deseado y haga clic en "**OK**" (Aceptar).

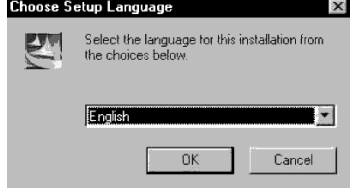

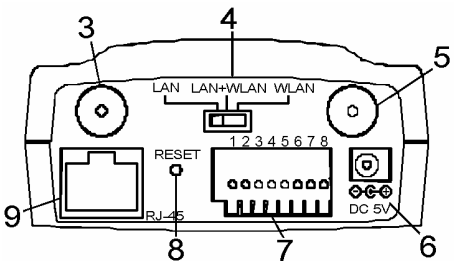

- La pantalla de bienvenida aparecerá. Haga clic en "**Next**" (Siguiente) para continuar.
- La pantalla 'License Agreement' (Acuerdo de licencia) aparecerá. Lea cuidadosamente los detalles y pulse "**Yes**" (Sí) para continuar con el procedimiento de instalación.
- La pantalla siguiente le preguntará dónde quiere guardar el programa. Para modificar la ubicación de destino recomendada, haga clic en "**Browse**" (Examinar). Para continuar, haga clic en "**Next**".
- La pantalla 'Select Program Folder' (seleccionar la carpeta de programa) aparecerá indicando dónde se guardará la aplicación IPView. Haga clic "**Next**" para continuar. Para modificar los ajustes, haga clic en "**Back**" (Atrás) para regresar a la pantalla anterior.
- La pantalla 'InstallShield Wizard Complete' aparecerá. Si fuera necesario, seleccione "*Yes, I want to restart my computer now*" (Sí, quiero reiniciar el ordenador ahora) y haga clic en "**Finish**" (terminar).

# **7. Programa IPView**

#### **a. Iniciar el programa de aplicación**

Si IPView está instalada, el programa de aplicación se instala automáticamente en Programs\Files Directory.

Para comenzar a utilizar IPView, haga clic en **Start**>**Programs**>**IPView**>**IPView Standard**.

Una pantalla de diálogo aparecerá. Introduzca el nombre de usuario estándar: **admin** en el campo 'User Name' y haga clic en "**OK**" para iniciar el programa. La interfaz IPView aparecerá (véase a la derecha).

# **b. Cambiar la dirección IP**

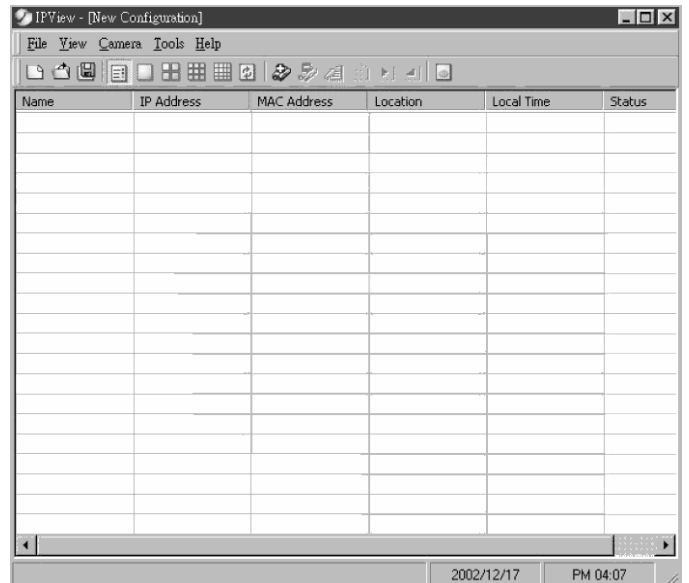

- Para modificar la dirección IP de una cámara, seleccione **Camera**>**Add** (Cámara > Añadir). Una pantalla "Add Camera" aparecerá.
- Haga clic en "**Browse**" (Examinar); la pantalla "Browse Camera" (Examinar cámara) aparecerá.
- Haga clic en "**Search**" (buscar) y IPView detectará todas las cámaras disponibles que han sido instaladas en la RLE.
- Seleccione la cámara que quiere modificar y haga clic en "**Change IP**" (Cambiar IP). La pantalla "Change IP Address" (Cambiar la dirección IP) aparecerá:
- Introduzca la nueva dirección IP, la máscara de subred (Subnet Mask) y la pasarela preestablecida (Default Gateway) en los campos correspondientes. IPView cambiará automáticamente la dirección IP.

*En el CD-ROM, encontrará informaciones más detalladas sobre la aplicación IPView (sólo en inglés).*

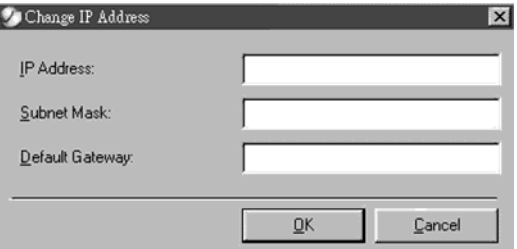

# **8. Especificaciones**

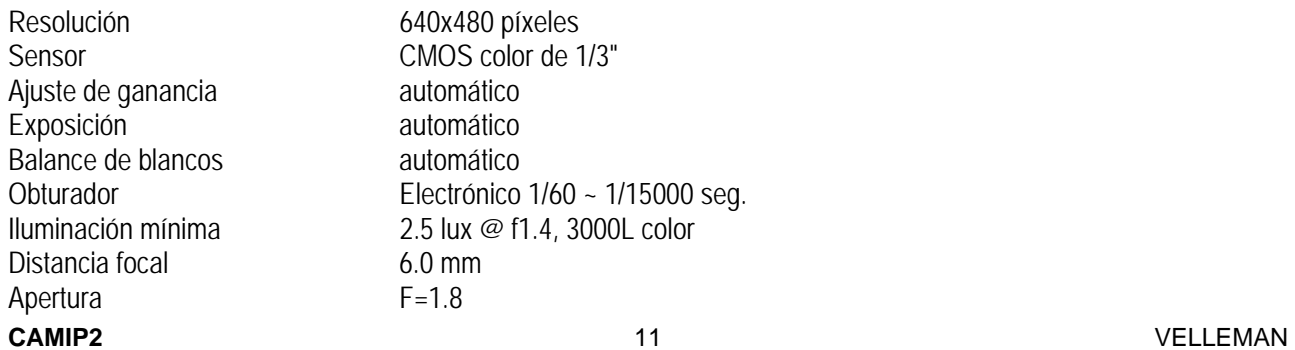

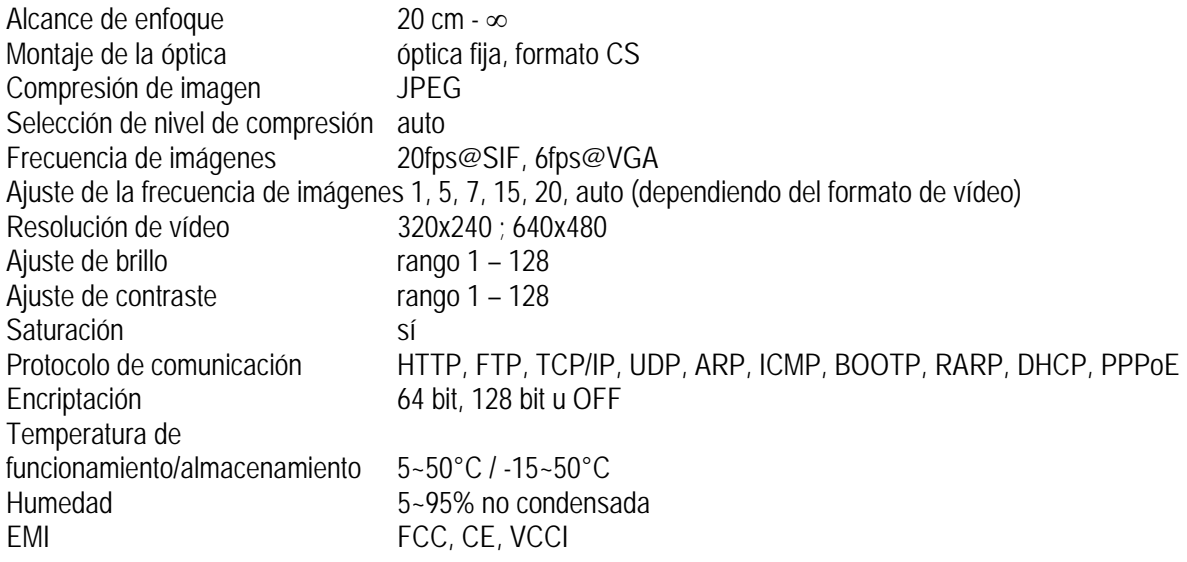

**Se pueden modificar las especificaciones y el contenido de este manual sin previo aviso.** 

# **CAMIP2 – DRAHTLOSE NETZWERKKAMERA– 2.4GHz**

# **1. Einführung**

Wir bedanken uns für den Kauf der **CAMIP2**! Sie können die Netzwerkkamera sowohl mit als auch ohne Kabel verwenden. Sie kann von fern über das Internet oder Intranet verwaltet und überwacht werden. Lesen Sie diese Bedienungsanleitung vor Inbetriebnahme sorgfältig durch. Überprüfen Sie zuerst, ob Transportschäden vorliegen. In diesem Fall, nehmen Sie das Gerät nicht in Betrieb und setzen Sie sich mit Ihrem Fachhändler in Verbindung.

# **2. Systemanforderungen**

Netzwerk: Local Area Network (LAN): 10Base-T Ethernet oder 100Base TX Fast Ethernet oder Wireless Local Area Network (WLAN): IEEE 802.11b Wireless LAN (Wi-Fi kompatibel)

#### PC/notebook – web browser

- CPU: Pentium II, 266 MHz oder höher / 32 MB RAM (64 MB empfohlen)
- Auflösung VGA-Karte: 800x600 oder höher
- Internet Explorer 5.0 oder höher (ActiveX- & JAVA-Modus-Bildansicht für Windows und JAVA-Modus-Bildansicht für andere Betriebssysteme)
- Netscape 6.0 oder höher (JAVA-Modus + Bildansicht)

#### IPView-Programm:

- OS: Win 98, Win 98 SE, Win 2000, Win Me, Win XP
- CPU: Pentium III, 450 MHz oder höher / 128 MB RAM (256 MB empfohlen)
- Auflösung VGA-Karte: 800x600 oder höher

# **3. Beschreibung des Gerätes**

#### Frontseite

- 1. Strom-LED (blau): zeigt, das die **CAMIP2** eingeschaltet ist.
- 2. LAN/WLAN LED (orange): diese leuchtet wenn eine gute Verbindung mit dem LAN oder WLAN besteht ; abhängig vom Datenverkehr, blinkt diese LED um anzuzeigen, dass die **CAMIP2** Daten empfängt/sendet von/zur **CAMIP2**.

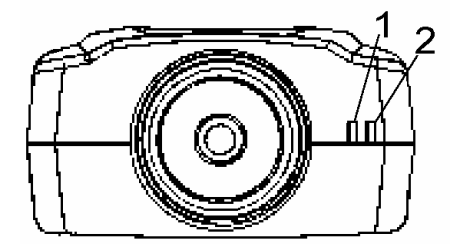

#### Rückseite

3+5. Antennenanschlüsse: um Antennen anzuschließen für eine drahtlose Bedienung

- 4. LAN/WLAN-Wahlschalter: um den Typ der Netzwerk zu bestimmen
- 6. 5Vdc Netzwerkkabelanschluss (5V/2.4A Adapter mitgeliefert)
- 7. E/A-Anschlüsse: 4 E/A-Anschlüsse: 2 Eingänge und 2 Ausgänge um verschiedene externe Alarmgeräte anzuschließen.
- 8. Reset-Taste: halten Sie diese Taste 3 Sekunden gedrückt um die f Werkseinstellungs wiederherzustellen. (Kanal 11, EES-ID= "NULL String", IP-Adresse 192.168.0.20).
- 9. RJ-45-Anschluss für Netzwerkkabel: um 10Base-T Ethernet oder 100Base-TX Fast Ethernet-Kabel anzuschließen (Kategorie 5 verdrilltes Paar). Dieser Anschluss unterstützt das NWay-Protokoll für automatische Übertragungsgeschwindigkeit.

#### Ober- und Unterseite

Es befindet sich eine Schraubenöffnung sowohl in der Oberseite als in der Unterseite, um die **CAMIP2** an der Decke oder der Wand zu befestigen.

# **4. Hardware-Installation**

- 1. Schrauben Sie die 2 mitgelieferten Antennen auf die Antennenanschlüsse auf der Rückseite des Gerätes fest (p.1 #3 & 5).
- 2. Stellen Sie den Wahlschalter (p.1 #4) auf der Rückseite der **CAMIP2** in die gewünschte Position (LAN/WLAN).
- 3. Schließen Sie ein Ethernetkabel an den Netzwerkkabelanschluss (p.1 #9) an und schließen Sie ihn an das Netzwerk an.
- 4. Schließen Sie den 5Vdc-Adapter an den Eingang der **CAMIP2** an (p.1 #6). Die Strom-LED (p.4 #1) leuchtet.

# **5. Web-Konfiguration**

Die **CAMIP2** muss über das eingebaute Konfigurationsprogramm durchgeführt werden.

Geben Sie die Standard IP-Adresse (http://192.168.0.20) in das Adressenfeld auf Ihrem Webbrowser ein, um Zugang zur Konfiguration der **CAMIP2** zu bekommen.

Wie rechts dargestellt erscheint der Begrüßungsbildschirm mit stehendem Bild. Wählen Sie "System Administration", um die drahtlose Internetkamera zu konfigurieren.

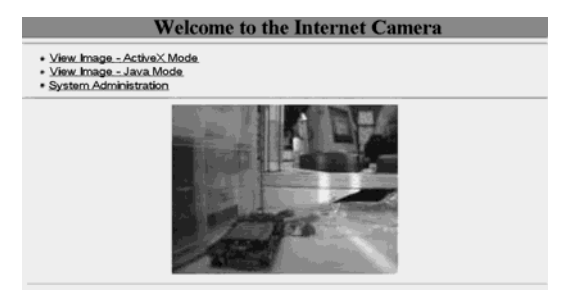

# **6. Installation des IPView-Programms**

Legen Sie die CD-ROM ins CD-ROM-Laufwerk, um das Autostart-Programm zu starten. Folgendes Bild erscheint:

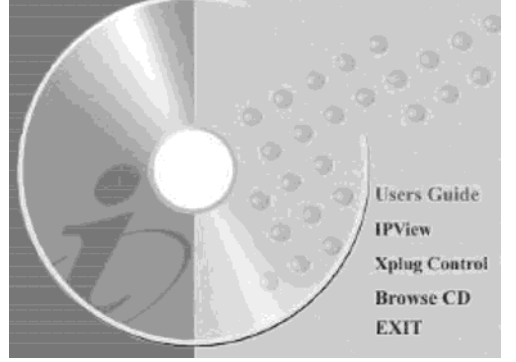

Um das IPView-Programm zu installieren, klicken Sie auf "**IPView**" (Ansicht).

Daraufhin erscheint ein Bild wie unten dargestellt. Wählen Sie die gewünschte Sprache und klicken Sie auf "**OK**".

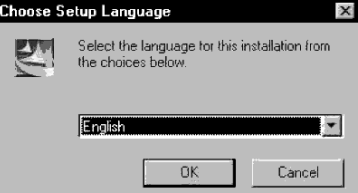

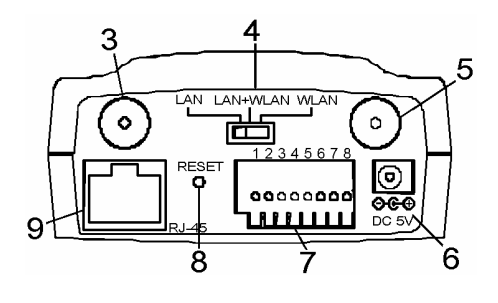

- Der Begrüßungsbildschirm erscheint. Klicken Sie zum Fortsetzen der Installation auf "**Next**" (weiter).
- Der "License Agreement" )-Schirm (Der Lizenzvertrag erscheint. Lesen Sie die Details sorgfältig und klicken Sie zum Fortsetzen des Installationsvorgangs anschließend auf "**Yes**" (Ja).
- Das folgende Dialogfenster fragt wo Sie das Programm speichern möchten. Klicken Sie auf "**Browse**" (Durchsuchen), um ein anderes Zielverzeichnis auszuwählen. Klicken Sie zum Fortfahren auf "**Next**".
- Das "Select Program Folder"-Fenster (Programmordner wählen) erscheint und zeigt an, wo die IPView-Anwendung installiert wird. Klicken Sie zum Fortfahren auf "**Next**" (weiter). Wollen Sie Ihre Einstellungen ändern, dann klicken Sie auf "**Back**" (Zurück) um zum vorherigen Fenster zurückzugelangen.
- Das "InstallShield Wizard Complete"-Fenster (Vervollständigen des Installationsvorgangs) erscheint. Wählen Sie "*Yes, I want to restart my computer now*" (Ja, ich möchte den Computer jetzt neu starten) und klicken Sie anschließend auf "**Finish**" (Fertig stellen).

# **7. IPView-Programm**

#### **a. Programm starten**

Wenn IPView (Ansicht) installiert wurde, wird das Anwendungsprogramm automatisch unter dem Verzeichnis Programs\Files Directory installiert.

Um IPView (Ansicht) zu starten, klicken Sie auf **Start**>**Programs**>**IPView**>**IPView Standard**.

Ein Login-Dialogfenster erscheint. Geben Sie den Standard-Benutzernamen **admin** in das entsprechende Feld ein und klicken Sie auf "**OK**" um einzuloggen.

Die IPView-Schnittstelle erscheint (Siehe rechts).

#### **b. Die IP-Adresse ändern**

- Wählen Sie **Camera**>**Add** (Kamera Hinzufügen) um die IP-Adresse einer Kamera zu ändern. Ein "Add Camera"-Dialogfenster erscheint.
- Klicken Sie auf "**Browse**" ; das "Browse Camera"-Dialogfenster (Kamera Durchsuchen) erscheint.
- Klicken Sie auf "**Search**" (Suchen) und das IPView (Ansicht) wird alle verfügbaren, am LAN (lokalen Netz) angeschlossenen Kameras, erkennen und absuchen.
- Wählen Sie die gewünschte Kamera und klicken Sie auf "**Change IP**" (IP Ändern). Das "Change IP Address"-Dialogfenster erscheint.
- Geben Sie die IP-adres (IP-Adresse), die 'subnet mask' (Subnetzmaske) & den 'default gateway' (Standard Gateway) in die entsprechenden Felder ein, und klicken Sie auf "OK". IPView (Ansicht) wird die IP Adresse automatisch ändern.

*Detaillierte Information über das IPView-Programm finden Sie auf der mitgelieferten CD-ROM (nur auf Englisch).*

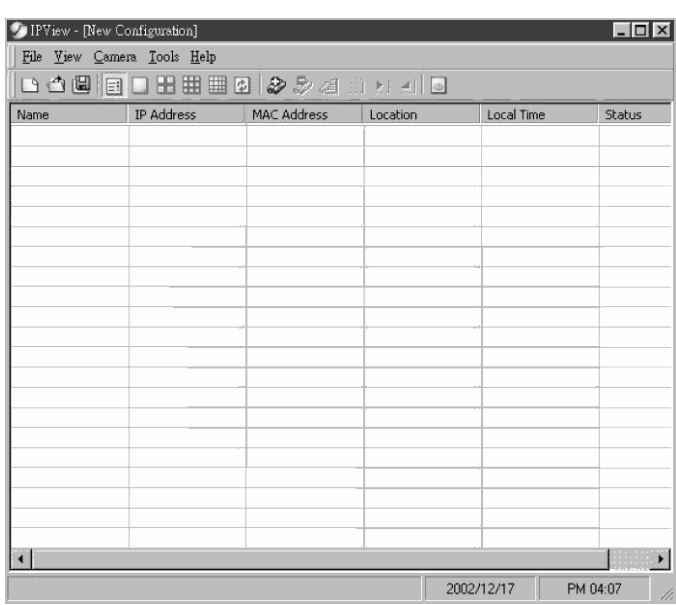

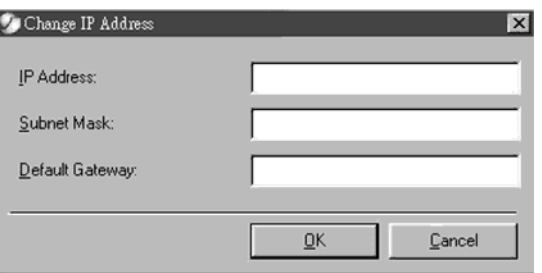

# **8. Technische Daten**

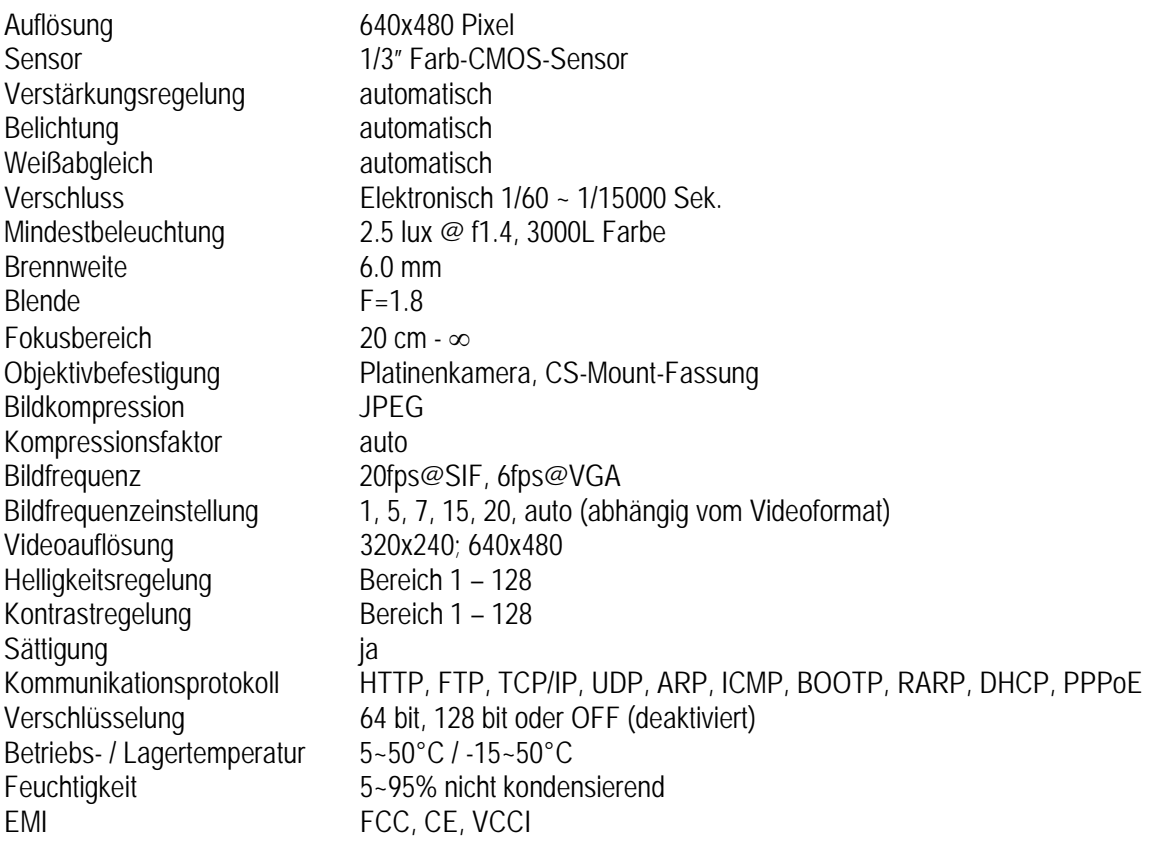

**Änderungen in Technik und Ausstattung ohne vorherige Ankündigung vorbehalten.**